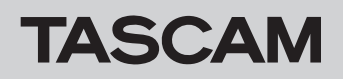

# **Checking the firmware version**

Confirm the firmware version of your Mixcast 4 before conducting a firmware update.

- **1.** Turn the main unit on.
- **2.** Tap the  $\blacksquare$  Menu icon on the Home Screen to open the MENU Screen.
- **3.** Tap the **H** hardware settings icon on the MENU Screen to open the Hardware Settings Screen.
- **4.** Tap the  $\frac{1}{2}$  other settings icon on the Hardware Setting Screen to open the Others Screen.

The firmware version is shown at the bottom right of the Others Screen. Updating is not necessary if the firmware version shown here is the same or newer than the intended update version.

# Others English Language Date/Time Adjust 2021/07/01 12:00 **Factory Reset** Firmware version: 1.00 0096

# **Preparing an SD card for the firmware update**

**1.** Download the latest firmware from the TEAC Global Site (https:// teac-global.com/).

The downloaded file will be compressed in ZIP format. Open it in a suitable folder on the computer.

The file used for updating is named "Mixcast4\_XXXX.YYY" or similar. (XXXX and YYY are numbers.)

- **2.** Load an SD card that has been formatted by a Mixcast 4 into the unit.
- **3.** Use a USB cable to connect the Mixcast 4 and the computer and turn the unit on.

#### **ATTENTION**

The unit should be connected directly to the computer, not through a USB hub. Moreover, noise could be picked up if the cable is too long.

- **4.** From the Mixcast 4 MENU Screen, open the SD Settings Screen.
- **5.** Set SD Device Mode to ON.

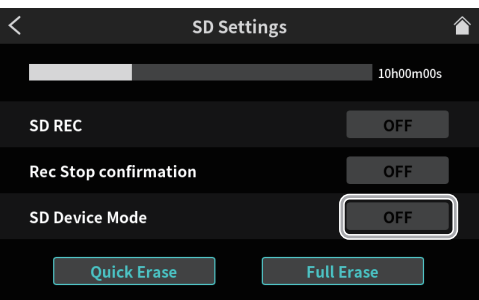

**6.** On the computer, open Explorer (if using Windows) to show the SD card in the unit as an external drive with "Mixcast4" as the volume label.

Copy the downloaded file for firmware update (for example, "Mixcast4\_0123.101") to the UTILITY folder in "Mixcast4".

- **7.** After copying, use the proper procedures for the computer to unmount the "Mixcast4" drive. See the computer's operation manual for instructions about how to unmount an external volume.
- **8.** Press the "Exit" button shown on the unit screen to end mass storage mode and turn the unit off.

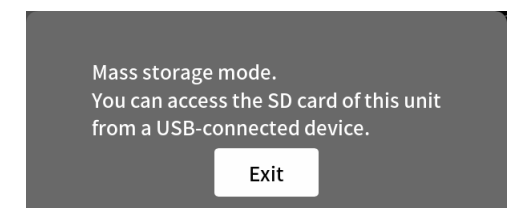

### **Firmware update procedures**

- **1.** Confirm that the SD card with the firmware update file is loaded.
- **2.** Turn the unit on while pressing the MARK button. Keep pressing the MARK button until the unit starts in update mode and the Firmware Update Screen appears on the display.

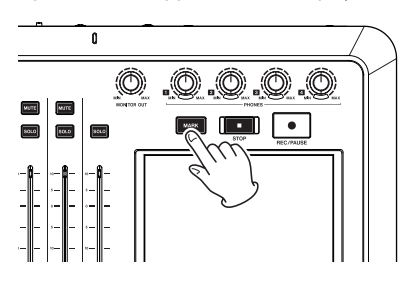

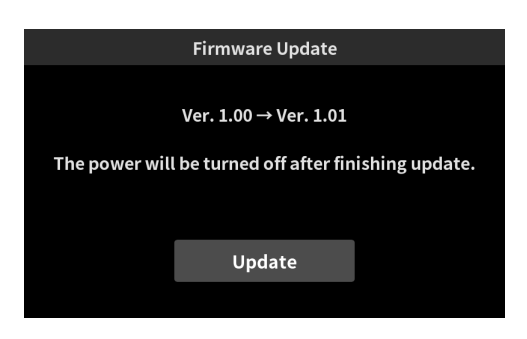

• The screen shown above is an example. The actual appearance will differ.

### **NOTE**

If the Firmware Update Screen does not appear, turn the power off once and try again from step 1.

**3.** Tap the "Update" button to start the update.

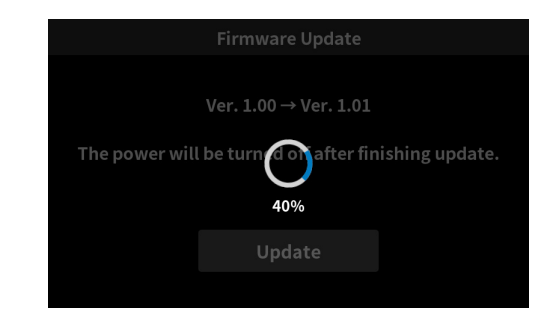

### **ATTENTION**

- Be careful not to let the power be interrupted during the update.
- Do not load or remove SD cards during an update.
- The unit might become unstartable if the power is interrupted or an SD card is loaded or removed during an update.
- **4.** When updating ends, the unit will turn off automatically.
- **5.** Refer to "Checking the firmware version" and confirm that the firmware has been updated to the latest version.
- **6.** Connect the unit with a computer by USB. Then, delete the firmware update file in the "UTILITY" folder.

This completes updating the unit.